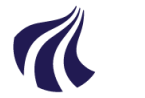

# **AALBORG UNIVERSITET**

#### Studiedata - Studieservice

Dokumentdato: 01.10.2019 Dokumentansvarlig: Studiedata Senest revideret: v10 - 14-11-2023 Senest revideret af: ES, MPSC/, RBB Næste revision: Løbende Sagsnr.: 2022-052-00567

# **Digitale beviser**

Procedure for at danne digitale beviser i STADS Målgruppe: Studieadministrative medarbejdere

# <span id="page-0-0"></span>FORMÅL OG AFGRÆNSNING

Vejledning i at danne digitale beviser, journalisere og sende dem til de studerende.

# <span id="page-0-1"></span>**INDHOLDSFORTEGNELSE**

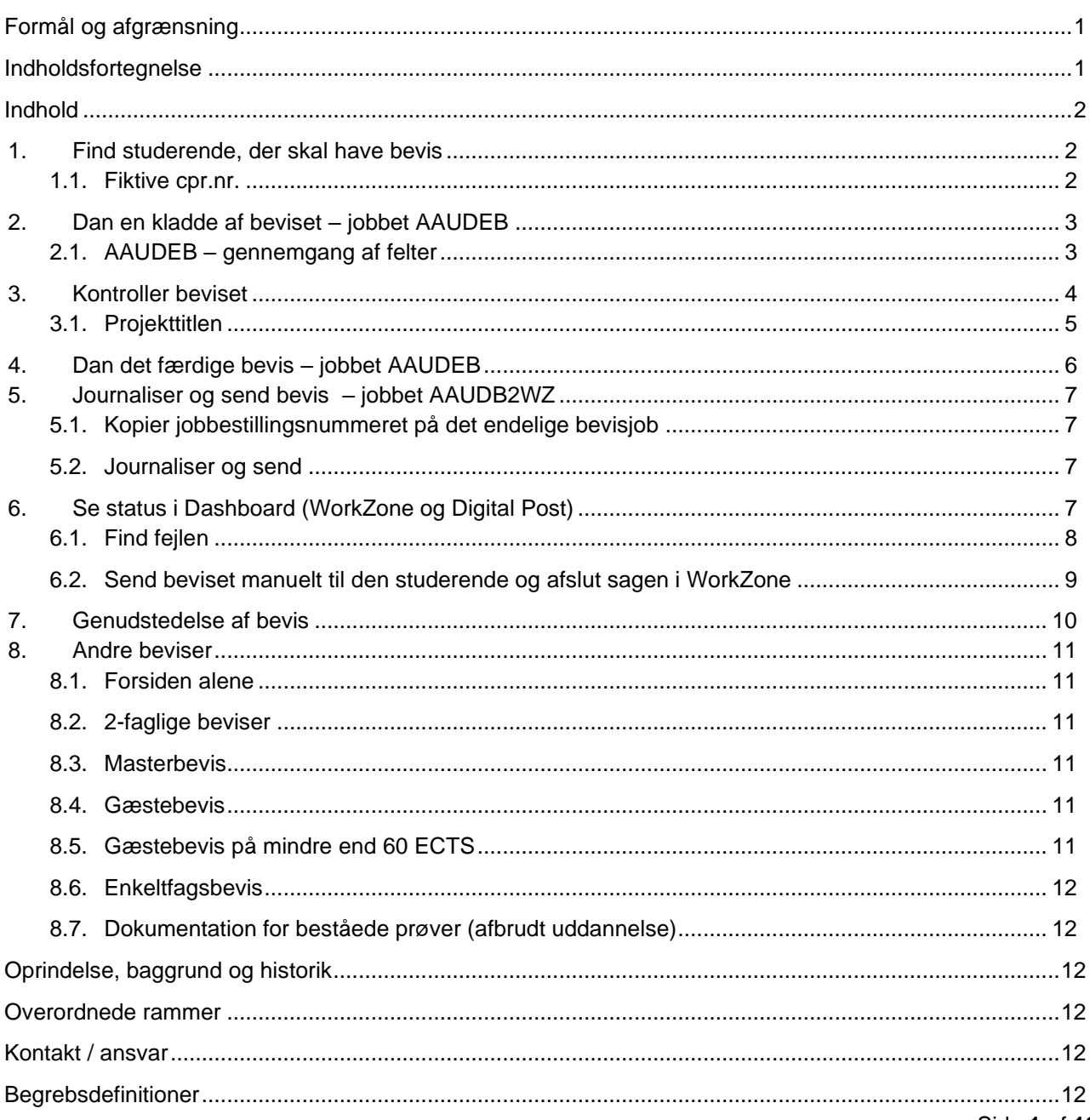

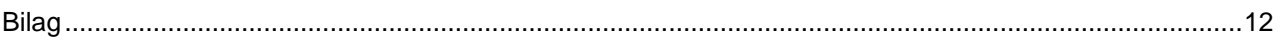

# <span id="page-1-0"></span>**INDHOLD**

#### **Arbejdsprocedure for dannelse af bevis:**

- **[Find studerende](#page-1-1)**, der skal have udstedt bevis jobbet AAUCHARA
	- Lav eventuelt en stadsgruppe, hvis der er flere studerende på samme ramme (uddannelse)
- **[Dan kladde af bevis](#page-2-0)** i STADS jobbet AAUDEB
	- o Hvis man får meddelelsen "Fejlet" i jobbet, er det ofte fordi der mangler en skabelon, struktur eller eksamensaktivitet, så kontakt [studiedata@adm.aau.dk](mailto:studiedata@adm.aau.dk) .

Vis job

Job/udskrift AAUCHARA ×

 $\Box$ 

**INTR** 

Afgrænsning Uddannelsesramme Administrativ enhad

Indskrivningshiemmel

**Restil job** 

- **[TJEK beviset](#page-3-0)** (pdf-filen) for at sikre, at alle oplysninger er med jf. tjeklisten
- **Ret evt. mangler**
- **[Dan færdigt bevis](#page-5-0)** i STADS jobbet AAUDEB
- **[Journaliser og send bevis som](#page-6-0) Digital Post<sup>1</sup>** jobbet AAUDB2WZ

### <span id="page-1-1"></span>**1. Find studerende, der skal have bevis**

I STADS kan der bestilles en liste, som indeholder de studerende, der har bestået uddannelsen og som endnu ikke har fået bevis.

- Vælg J**ob/udskrifter > Bestil job/udskrifter**
- Indtast AAUCHARA i feltet **Job/udskrift**
- Tryk på **Enter**
- Indtast uddannelsesramme eller administrativ enhed i formularen
- Tryk på **Enter**
- Klik på **Vis job**.
- Klik på pdf-ikonet for at se listen med de studerende, der har bestået deres uddannelse, men som endnu ikke er afsluttede.

Indeholder listen flere studerende **på samme rammekode**, kan disse studerende med fordel samles i en gruppe, så man kan danne bevis for flere studerende ad gangen. (se vejledning: [Oprettelse af grup](https://www.studieservice.aau.dk/regler-vejledninger/#515808)[per\)](https://www.studieservice.aau.dk/regler-vejledninger/#515808).

**OBS:** *Listen kan indeholde studerende med 2 studieordninger f.eks. studerende på centralt fag og sidefag, hvoraf kun den ene studieordning er bestået.*

#### <span id="page-1-2"></span>**1.1. Fiktive cpr.nr.**

Når udenlandske studerende bliver indskrevet, er det med et fiktivt cpr.nr., der består af fødselsdag, den studerendes initialer efterfulgt af enten 1 (mand) eller 2 (kvinde). Det fiktive cpr.nr. kan se således ud: 010190- ABT2

Det er vigtigt, at det fiktive cpr.nr. rettes, så snart den udenlandske studerende modtager sit gule sygesikringsbevis af hensyn til beviser, WorkZone, Digital Post etc.

Alle studerende, der har et fiktivt cpr.nr., vil kort tid efter studiestart modtage en mail fra KA-teamet, som vil rette cpr. nummeret i STADS. Al henvendelse vedrørende ændring af fiktivt cpr.nr. rettes til KA-teamet på [kandidatoptag@aau.dk.](mailto:kandidatoptag@aau.dk)

<sup>1</sup> Digital Post er lig med SmartPost som det hedder i WorkZone

Dukker der nogle fiktive cpr.nr. op i forbindelse med bevisudskrivningen, skal instituttet rette henvendelse til [Studiedata,](mailto:studiedata@adm.aau.dk) som vil foretage ændringen.

## <span id="page-2-0"></span>**2. Dan en kladde af beviset – jobbet AAUDEB**

Jobbet AAUDEB genererer et samlet bevis til den studerende – uanset om det er bestilt for en gruppe eller enkeltvis. Resultatet er 1 pdf-fil, der indeholder alle bestilte beviser sorteret efter cpr-nummer.

- Vælg **Job > udskrifter > Bestil job/udskrifter**.
- Indtast koden AAUDEB i feltet **Job/udskrift**.
- Tryk på **Enter**.

### <span id="page-2-1"></span>**2.1. AAUDEB – gennemgang af felter**

Herunder er en gennemgang/forklaring af alle felter med fokus på bestilling af et ordinært bevis.

Sidst i denne vejledning beskrives, hvilke felter, der skal udfyldes eller ændres, hvis der f.eks. skal dannes en forside alene eller et gæstebevis.

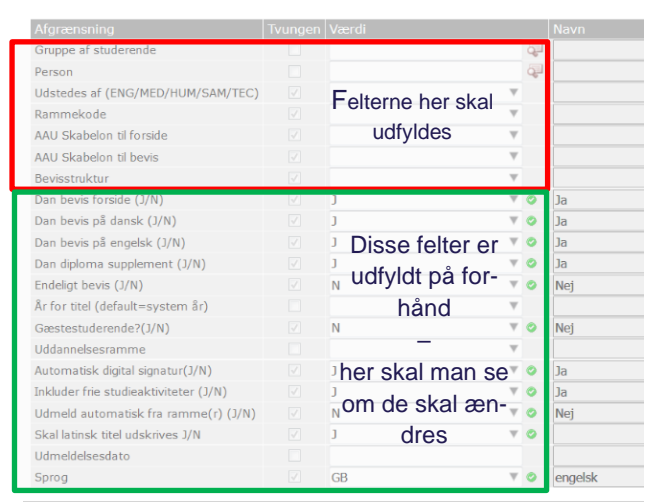

Job/udskrift **AAUDEB** 

 $Bestil job$ </u>

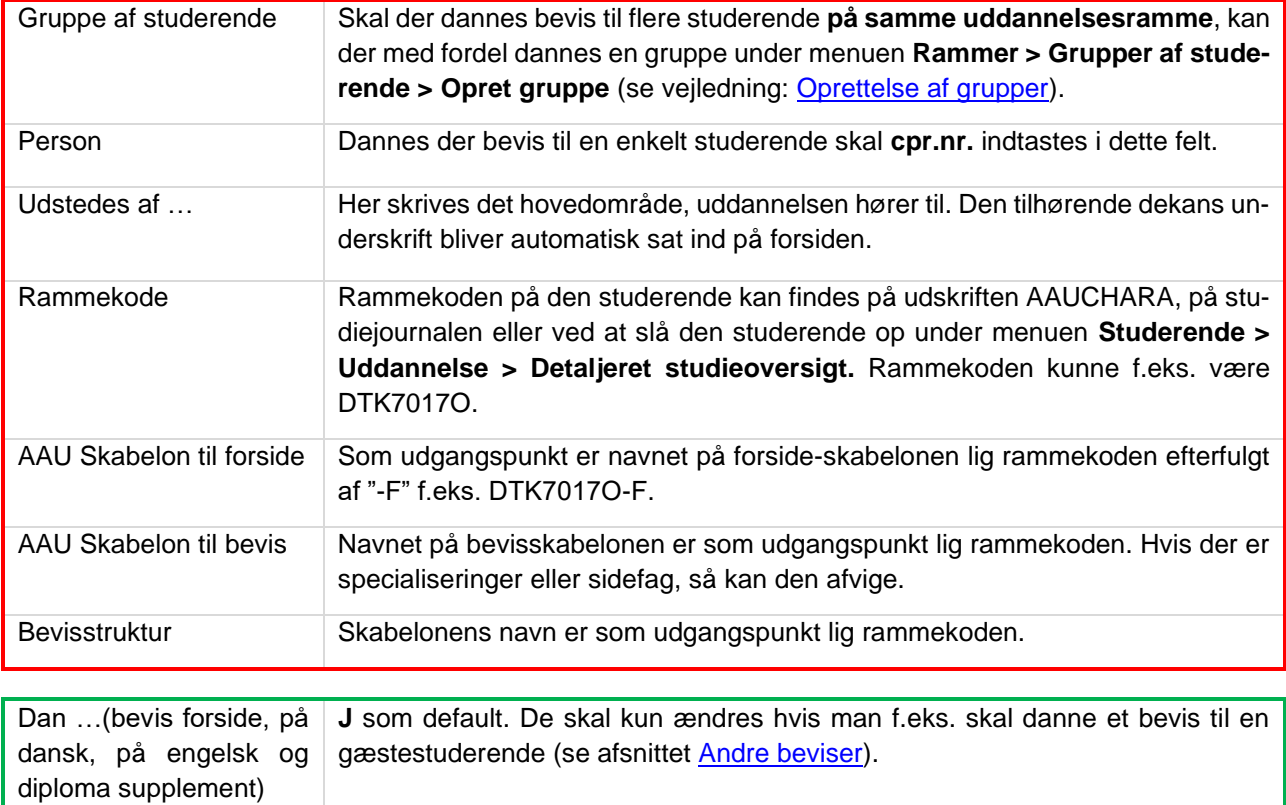

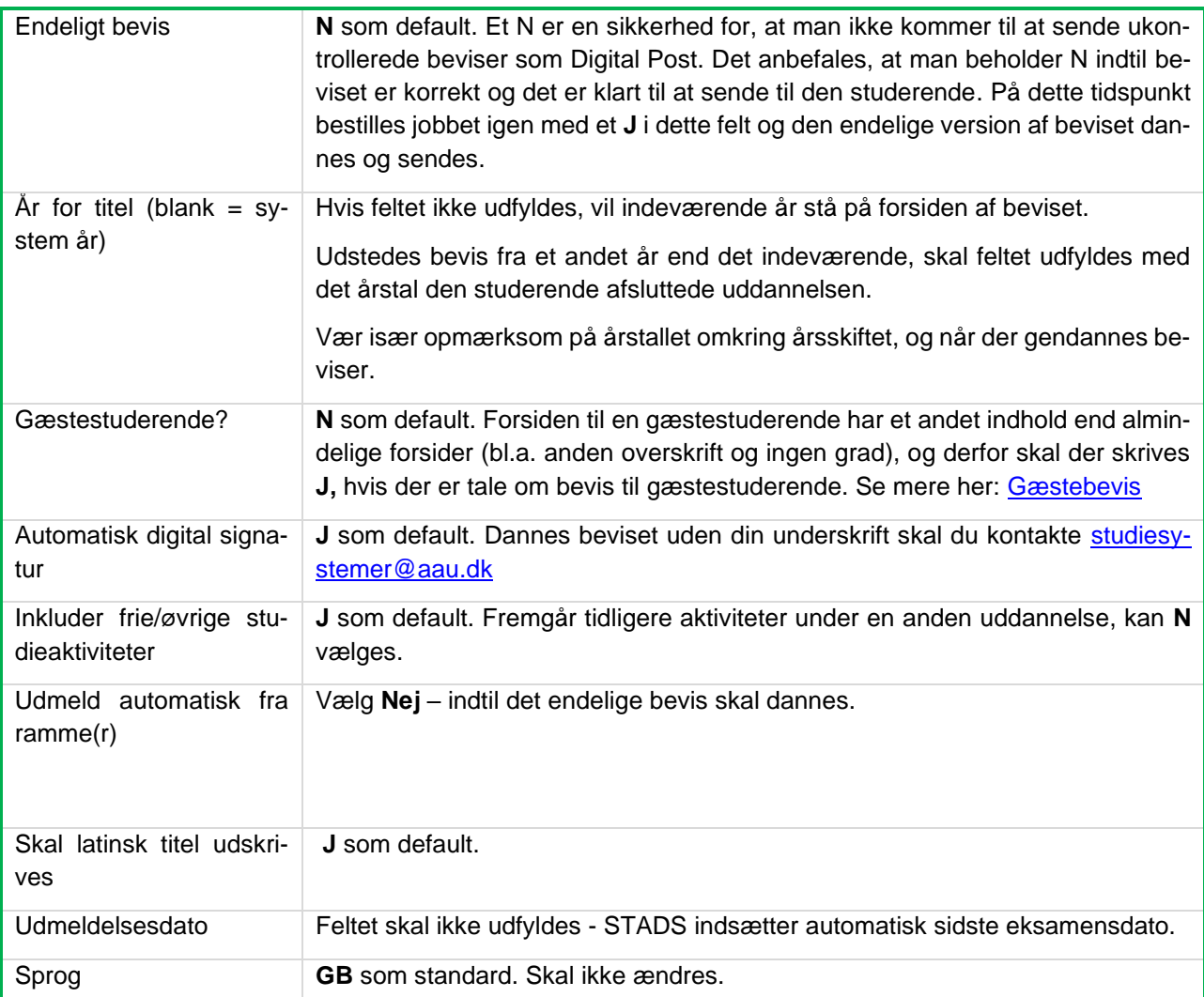

• Til sidst klikkes der på **Bestil job** eller **Enter**

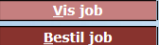

• Klik herefter på **Vis job** for at gennemgå/korrekturlæse beviset.

# <span id="page-3-0"></span>**3. Kontroller beviset**

Når beviset er dannet, er det vigtigt, at der bliver læst korrektur, så der ikke bliver sendt beviser med fejl/mangler ud til de studerende.

Et eksamensbevis består af en **forside**, et **eksamensbevis** på dansk og engelsk plus et **Diploma Supplement**:

- **Forsiden** indeholder identifikation af den studerende, årstal for færdiggørelse af uddannelsen, uddannelsestitel (minus specialisering) plus underskrift af dekan og den medarbejder der udsteder beviset. Hvis det drejer sig om en forside til en kandidatuddannelse, skal der også være en latinsk betegnelse. Ved 2-faglige bachelorbeviser, er det alene titlen fra det centrale fag, der skal fremgå på forsiden. Ved 2-faglige kandidatbeviser er det titlerne fra både det centrale fag og sidefaget, der skal fremgå af forsiden.
- **Eksamensbeviset** indeholder identifikation af den studerende, uddannelsestitel inklusiv eventuel specialisering, antal ECTS, sidste eksamensdato, adgangsgrundlag for kandidater, de beståede eksamensaktiviteter og eventuelle meritter, kompetenceprofil plus underskrift af den medarbejder, der udsteder beviset.

• **Diploma Supplement** er et engelsksproget tillæg til eksamensbeviser for videregående uddannelser (læs mere her: [ufm.dk/uddannelse/anerkendelse-og-dokumentation/dokumentation/euro](https://ufm.dk/uddannelse/anerkendelse-og-dokumentation/dokumentation/europass/diploma-supplement)[pass/diploma-supplement\)](https://ufm.dk/uddannelse/anerkendelse-og-dokumentation/dokumentation/europass/diploma-supplement) og indholdet skal stemme overens med oplysningerne nævnt ovenfor plus underskrift af den medarbejder, der udsteder beviset.

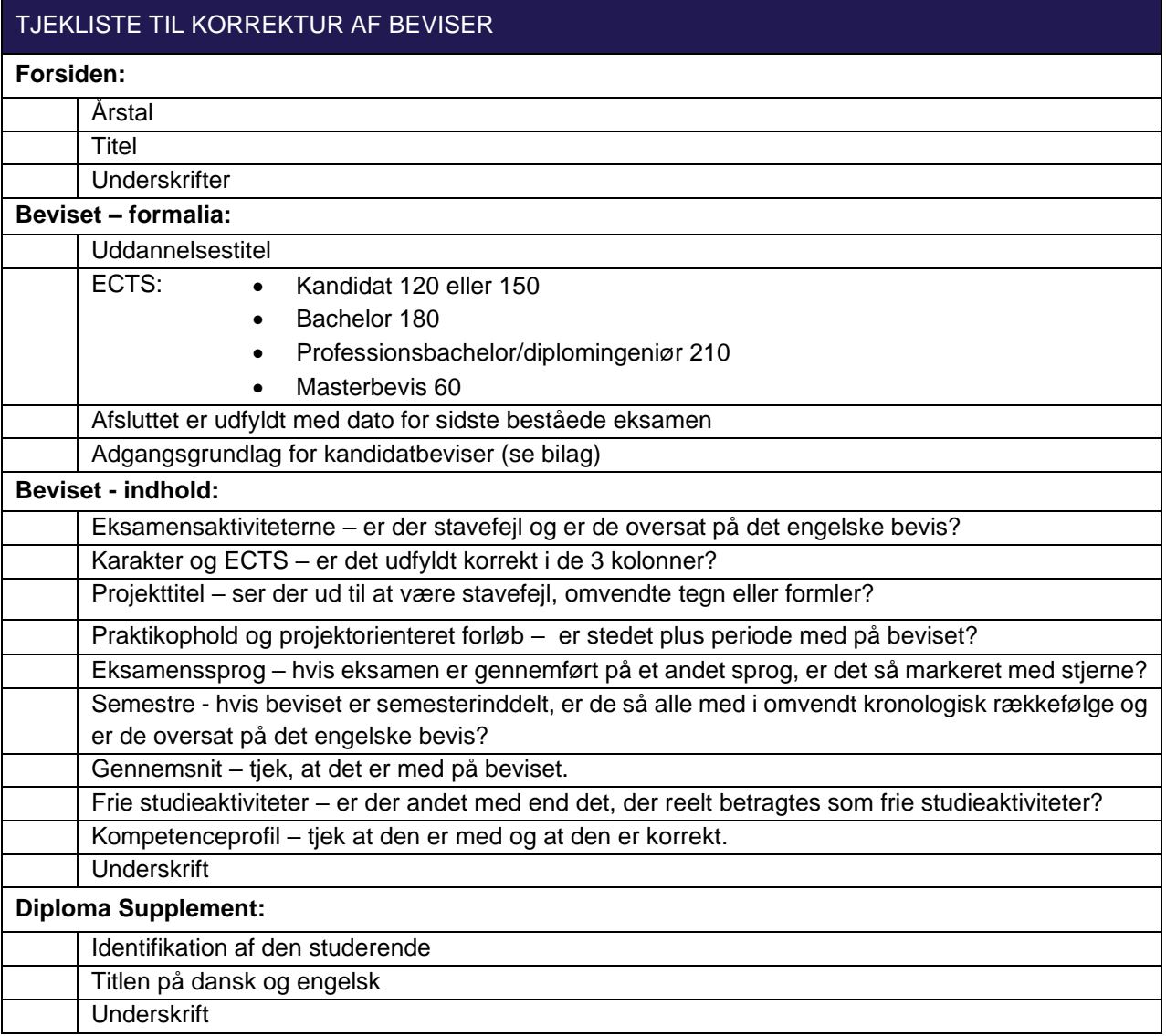

#### <span id="page-4-0"></span>**3.1. Projekttitlen**

DSUR har d. 29. oktober 2020 besluttet, at projekttitler fra og med vintereksamen 2020 skal fremgå af eksamensbeviserne for alle studerende optaget på en bachelor eller kandidatuddannelse med startdato fra 1. september 2020.

Projekttitlen skal som minimum være skrevet på engelsk. Hvis man er i tvivl om, hvorvidt der er fejl i titlen, så kontakt den studerende for at spørge, om titlen må/skal redigeres.

#### 3.1.1. Rediger projekttitel

- Vælg **Eksamen > Opgavetitler**.
- Drejer det sig om flere studerende, der har skrevet projekt sammen: Vælg **Pr. aktivitet**.
- Drejer det sig om én enkelt studerende: Vælg **Pr. studerende**.

#### **Pr. aktivitet**

• Udfyld felterne i **RE107: søg/opret opgavetitel pr. eksamensaktivitet** med relevant data.

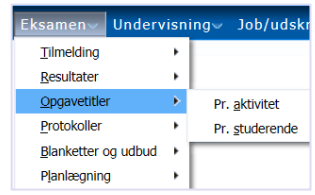

• Klik på **Søg**, eller tryk på **Enter**.

### **Pr. studerende**

- I **RA100: Find Studerende** skal der enten indtastes **CPR-nr.**, **Studienr.** eller **Navn**.
- Tryk på **Enter** for at få den studerendes projekttitel frem.
- I **RA110 Find opgavetitler pr. studerende** indtastes EKA-koden for eksamensaktiviteten.
- Tryk på **Enter**.
- Søgeikonet **v** giver dig mulighed for at søge efter EKA-koden, hvis du ikke kan huske den. Indtast de to eller tre første bogstaver og afslut med stjerne\*.
- Tryk på **Enter**, og der kommer nu en liste frem med EKA-valgmuligheder, hvor du skal klikke på den ønskede EKA.

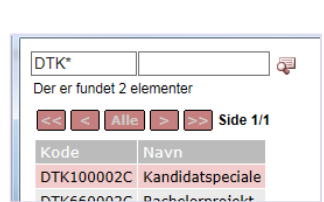

 $\overline{G}$ 

DTK\*

Eksamensaktivitet \*

Eksamenstvpe

Eksamensaktivitet DTK660002(k)

Termin

CPR-nr Studienr Navn Email-adresse Studieordning **DTK660002C** 

o ordinær r reeksamer

 $\overline{\mathsf{R18}}$ 

I **RE112 Vis og rediger opgavetitel** har du mulighed for at indtaste en projekttitel på både dansk og engelsk og rette eventuelle småfejl på en eksisterende projekttitel.

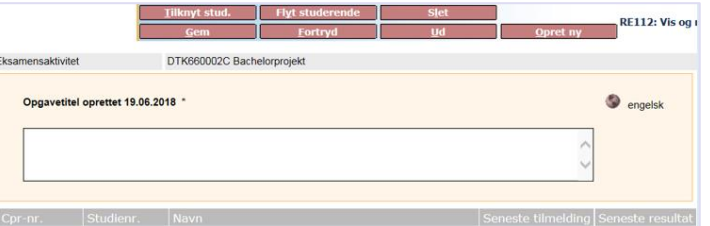

- Klik på **Gem** for at gemme ændringer.
- Klik på globussen **engelsk** for at rette en eventuel engelsk titel.
- Klik på **Ud** for at komme væk fra dette skærmbillede efter endt arbejde.

#### 3.1.2. Projektorienteret forløb

Hvis studerende har været i projektorienteret forløb, skal dette registreres i STADS forud for bevisdannelse. Forløbet skal være registreret med periode og angivelse af sted. Vejledning til registrering af projektorienteret forløb kan findes [her.](https://prod-aaudxp-cms-001-app.azurewebsites.net/media/2l1jjhtn/projektorienteret-forl%C3%B8b-reg-i-estads-v7.pdf)

### <span id="page-5-0"></span>**4. Dan det færdige bevis – jobbet AAUDEB**

Dette foregår på samme måde som når man danner en [kladde af beviset](#page-2-0) men her skal ændres i felterne:

#### **Endeligt bevis** udfyldes med **J**

**Udmeld automatisk fra ramme(r)** udfyldes med **J.**

# <span id="page-6-0"></span>**5. Journaliser og send bevis – jobbet AAUDB2WZ**

Når beviset er dannet, skal det journaliseres og sendes som Digital Post. Dette kan du gøre til en enkelt studerende eller til en gruppe af studerende – med jobbet AAUDB2WZ.

Her er der også mulighed for at medsende supplerende dokumenter/flyers fra hhv. AAU Alumne, AAU Karrierer og Efteruddannelse (EVU). De vedhæftede flyers skal ikke printes og udleveres, dels af hensyn til miljøet og dels af hensyn til eventuelle opdateringer i de pågældende flyers.

#### <span id="page-6-1"></span>**5.1. Kopier jobbestillingsnummeret på det endelige bevisjob**

- Vælg **Job > udskrifter > Vis job**
- Afgrænsninger • Find og noter bestillingsnummeret for det endelige bevis Der er fundet 72 jobs i "Vis job"  $<<$   $<$  Alle  $>$  >> Side 1/1 Vælg Uds. Bestilling Bruger 3769349 BRYIN 11.12.2019 10:13 færdig 3769331 BRYIN 11.12.2019 09:36 færdig  $\Box$  $\mathcal{R}^{\mathcal{A}}$

#### <span id="page-6-2"></span>**5.2. Journaliser og send**

- Vælg **Job > Udskrifter > Bestil job/udskrifter**
- Indtast koden AAUDB2WZ i feltet **Job/udskrift**.
- Tryk på **Enter**.

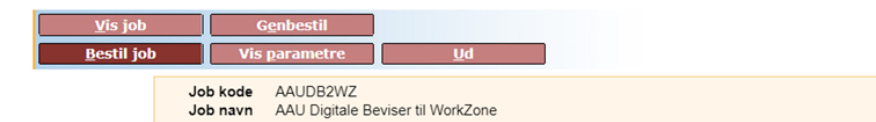

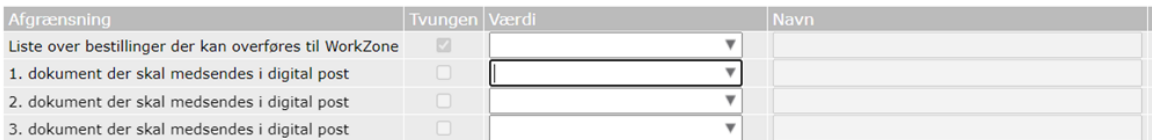

- Indsæt bestillingsnummeret i værdifeltet.
- Vælg evt. dokumenter, som skal medsendes.
- **Bestil** job

Beviset overføres nu automatisk til WorkZone, hvor der oprettes en sag og derefter sendes det digitale bevis til den studerende som Digital Post inkl. et standard følgebrev og eventuelle valgte dokumenter.

### <span id="page-6-3"></span>**6. Se status i Dashboard (WorkZone og Digital Post)**

Dashboard giver et samlet overblik over journaliserings- og forsendelsesprocessen. Her kan man se, om beviset er sendt til de studerende og om det er journaliseret i WorkZone.

Hvis man klikker på en af linjerne, får man et detaljeret overblik (en statuslinje pr. studerende)

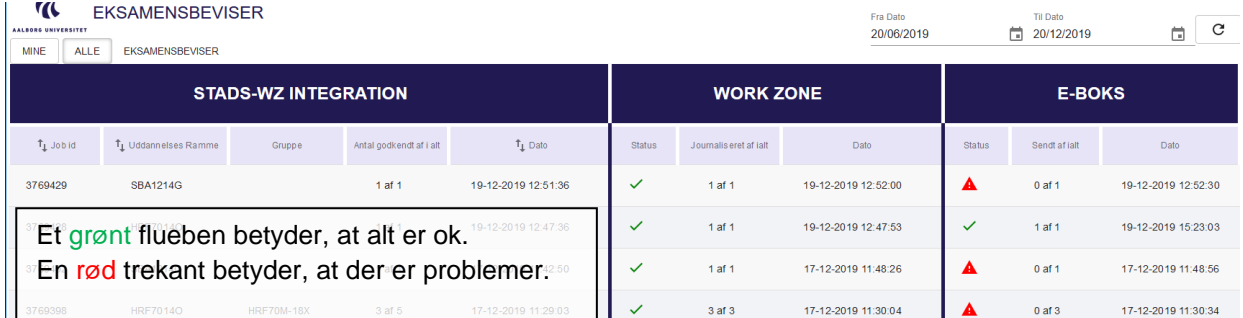

Er der fejl i overførslen vil du for hver studerende der er fejlet modtage en mail, med en besked om, at processen ikke er gennemført. De pågældende sager vil stå åbne i WorkZone og skal lukkes manuelt, når sagerne er løst.

Fejl i overførslen betyder, at den studerende ikke har modtaget sit bevis.

Herunder er der en mere detaljeret gennemgang, men generelt vil arbejdsgangen være:

- Åbn sagen (evt. opret den studerende i WorkZone og opret en sag)
- Find ud af hvad der er årsag til fejlen
- Ret fejlen og dan evt. beviset igen
- Gem beviset manuelt på sagen
- Send beviset til en mail (helst studentmail) eller som Digital Post (hvis det er muligt)
- Luk processen og sagen i WorkZone

#### <span id="page-7-0"></span>**6.1. Find fejlen**

Når processen fejler er det typisk forbundet med studerende med fiktivt cpr.nr. og man vil møde disse meddelelser:

- Den studerende er ikke oprettet i WorkZone
- Den studerende kan ikke modtage Digital Post

Ved øvrige fejl kontaktes [Studiedata](mailto:studiedata@adm.aau.dk?subject=Fejl%20ved%20dannelse%20af%20bevis%20-%20AAUDEB) for support.

#### 6.1.1. WorkZone – den studerende er ikke oprettet i WorkZone

Alle studerende med cpr.nr. bør være oprettet i WorkZone. Er den studerende ikke oprettet gør du følgende:

Åbn WorkZone

• Vælg **Kontakt > Studerende med CPR**

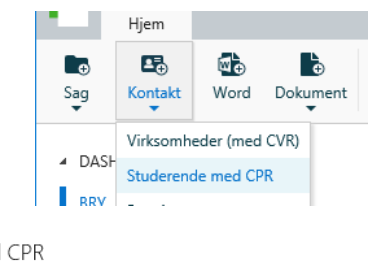

• Udfyld så mange oplysninger som muligt

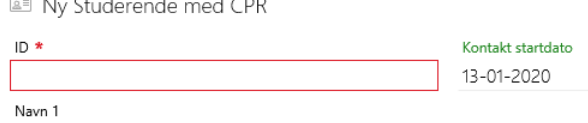

- Klik på **Gem**
- Opret en **Klientsag** under sagsgruppe **608**, Eksamensbeviser med sagstitel **[Cpr.nr. Eksamensbevis].**
- Gem pdf-filen (beviset) på sagen med titlen **[cpr.nr. Eksamensbevis Uddannelsestitel]**. En uddannelsestitel er f.eks. BSc i Geografi eller KA i Engelsk.
- Afslut sagen.

Det vil sige at alle afsluttede studerende har én sag, der hedder **Eksamensbevis**, der kan indeholde ét eller flere forskellige beviser f.eks. bachelorbevis og kandidatbevis.

Resten af processen er beskrevet her: [send beviset manuelt.](#page-8-0)

Da beviset allerede er dannet som pdf skal det ikke dannes igen men journaliseres i WorkZone og sendes til den studerende via mail. Denne fejl vil typisk betyde, at det heller ikke vil være muligt at sende Digital Post til den studerende, så her sendes der primært til studentmail og alternativt til en anden e-mailadresse mod samtykkeerklæring.

#### <span id="page-8-1"></span>6.1.2. Digital Post – den studerende kan ikke modtage Digital Post

#### *6.1.2.1. Fiktivt cpr.nr*

Studerende med fiktivt cpr.nr. kan ikke modtage Digital Post. Der vil derfor opstå en fejl når jobbet AAUDB2WZ bliver kørt og der vil komme en fejlmeddelelse.

I dashboardet vil du kunne se følgende besked:

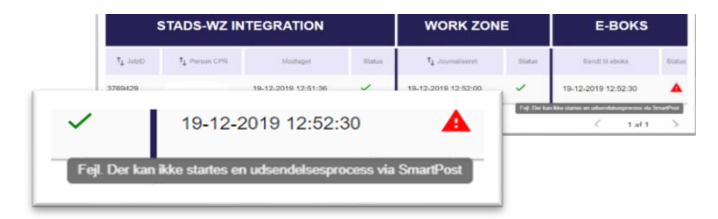

Feil fra system: Digitaliserede eksamensbeviser (DEB)

Attention/Sagsbehandler: ak@its.aau.dk

STADS job id: 3769429 Studerende/dimittend:

Henførbar proces: STADS til Journalisering webservice

Du vil samtidig modtage en mail med besked om, at der er et bevis, der skal håndteres manuelt:

> • Find sagen under åbne sager eller ved at søge på den studerende i WorkZone.

Udsendelse af eksamensbevis er fejlet i forbindelse med SmartPost. Fejlbeskrivelse: Der kan ikke startes en forsendelse til SmartPost, muligvis pga. den studerende har et fiktivt CPR-nummer.

Resten af processen er beskrevet her: [send beviset manuelt.](#page-8-0)

#### <span id="page-8-0"></span>**6.2. Send beviset manuelt til den studerende og afslut sagen i WorkZone**

#### 6.2.1. Send bevis som Digital Post i en manuel proces

- Åbn WorkZone-sagen, hvor det/de dokumenter, du skal sende, ligger.
- Hent følgebrevet [\(Tillykke-brev\)](mailto:https://www.studieservice.aau.dk/regler-vejledninger%23beviser) fra Studieservices hjemmeside og gem på sagen
- Klik på knappen **Proces** i menulinjen øverst
- Vælg **SmartPost**
- Vælg det **word-dokument** fra sagen [\(Tillykke-brevet\),](https://www.studieservice.aau.dk/regler-vejledninger#beviser) der skal være dit brev i forsendelsen

*Bemærk: Din forsendelse får samme titel, som dit brevs dokumenttitel. Vil du ændre titlen på din forsendelse, skal du ændre det i titelfeltet.*

- Vælg de evt. dokumenter, der skal vedhæftes brevet som **bilag:**
	- o Dokumenter, som kan vælges under den automatiske proces (som f.eks. flyers om AAU Alumni, AAU Karriere eller EVU (efteruddannelse)), kan findes i WorkZone i sagen [2022-](https://wz22.aau.dk/app/client/#/Files/429199) [061-01768, Følgeskrivelser til eksamensbeviser.](https://wz22.aau.dk/app/client/#/Files/429199)
- Vælg **modtager**
- I feltet **Forsendelsestype** skal du vælge "Send via digital post ellers lokalprint" Med denne indstilling, får du med det samme besked, hvis modtageren ikke kan modtage Digital Post. Så skal du i stedet selv printe og sende brevet.
- I feltet **Digital Post-materiale** vælger du "Svar ikke mulig"
- Fjern flueben i de to bokse "Gennemse før afsendelse" og "Godkendelse".
- Tryk på **Start**

Proces  $\blacktriangleright$ Indtil forsendelsen er gennemført, fremgår det af sagen, at der er en proces i gang. *Tip: Når processen er gennemført, bliver der automatisk lagt en pdf-kvittering for forsendelsens status/gennemførsel. Klikker du på den lille pil ud for pdf-kvitteringen, kan du se det brev og evt. vedhæftede bilag, du har sendt.*SmartPost: Test af

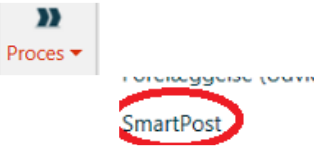

#### 6.2.2. Send bevis direkte til studentmail

- Åbn Workzone-sagen
- Marker eksamensbeviset
- Klik på **Del**
- Klik på **I mail**
- Vælg **Vedhæft som dokument**

Hvis denne besked kommer frem:

• Klik på **Open …**

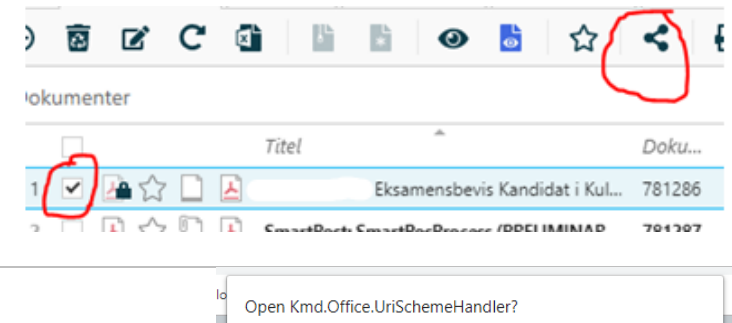

https://cat16.aau.dk wants to open this application.

Open Kmd.Office.UriSchemeHandler

Cancel

- Indsæt **Emailadresse** (kan ses i stamoplysningerne i WorkZone) husk at der skal indhentes samtykke, hvis det ikke er en student-mail. Samtykket skal journaliseres i WorkZone.
- Udfyld **Emnefelt**
- Udfyld **Mailtekst** (mailen fungerer som følgebrev).
- Vælg **sag** (tilknytter mailen til sagen i WorkZone)
- Klik på **Send og gem**

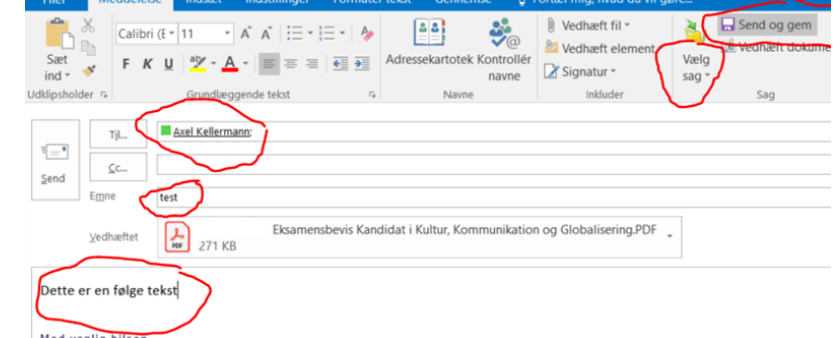

#### 6.2.3. Afslut sag og proces

I WorkZone finder du sagen frem igen

- Klik på fanebladet **Processer**
- Dobbeltklik på **Processen**
- Dobbeltklik på delprocessen **Print og håndter lokalt**
- Klik på **Udført**
- Afslut sagen i WorkZone

#### Sag: 20 Udskriv SmartPost-besked lokalt  $\overline{10}$  $\blacksquare$ C 茵 is. Kopiér Til Afslut Indstillinger  $\mathbb H$ napirki

# <span id="page-9-0"></span>**7. Genudstedelse af bevis**

Er der fejl i det udstedte bevis, skal der genudstedes et nyt bevis. Et genudstedt bevis **skal** håndteres manuelt:

- Ret fejlen
- [Dan](#page-5-0) det korrekte bevis via jobbet AAUDEB
- Åbn sagen i WorkZone
- Omdøb det gamle bevis i WorkZone, så det tydeligt fremgår at det er fejlbehæftet
- Gem det nye bevis på sagen
- Send det nye bevis som Digital Post med følgebrevet ved at starte en proces i WorkZone. Følgebrevet kan findes på Studieservices hjemmeside: [Regler & Vejledninger.](https://www.studieservice.aau.dk/regler-vejledninger#beviser)
	- o Kan den studerende ikke modtage Digital Post så følg den her procedure: [send mail](#page-8-1)
- Afslut sagen

### <span id="page-10-0"></span>**8. Andre beviser**

#### <span id="page-10-1"></span>**8.1. Forsiden alene**

Bestil jobbet AAUDEB og udfyld felterne som i [vejledningen o](#page-2-0)venfor undtagen ved følgende felter:

- Dan bevis på dansk (J/N): vælg **Nej**
- Dan bevis på engelsk (J/N): vælg **Nej**
- Dan Diploma Supplement (J/N): vælg **Nej**

#### <span id="page-10-2"></span>**8.2. 2-faglige beviser**

2-faglige beviser er lidt anderledes end de andre bevistyper. Forsiden på et kandidatbevis skal vise både centralt fag og sidefag, hvorimod der på forsiden af et bachelorbevis kun må stå centralfaget. Selve beviset skal indeholde resultaterne fra begge studieordninger under hver sin hovedoverskrift.

Bestil jobbet **AAUDEB** og udfyld felterne som i [vejledningen o](#page-2-0)venfor.

#### <span id="page-10-3"></span>**8.3. Masterbevis**

Et masterbevis består af en forside, et eksamensbevis på dansk og engelsk plus Diploma Supplement.

Brug [vejledningen o](#page-2-0)venfor for at udstede et masterbevis.

#### <span id="page-10-4"></span>**8.4. Gæstebevis**

Danske og udenlandske gæstestuderende, som er indskrevet til ét eller to semestre på AAU, har ret til at få udstedt et gæstebevis med de beståede kurser efter endt indskrivning.

En gæsteramme ender på G.

Bestil jobbet AAUDEB og udfyld felterne som i [vejledningen o](#page-2-0)venfor undtagen ved følgende felter:

- Dan forside: **Nej**
- Dan dansk bevis (J/N)*:* 
	- o **Ja**  Ved danske gæstestuderende
	- o **Nej** Ved udenlandske studerende (de har som regel ikke behov for et bevis med dansk tekst)
- Dan Diploma Supplement: **Nej**
- Gæstestuderende: **Ja**

#### <span id="page-10-5"></span>**8.5. Gæstebevis på mindre end 60 ECTS**

Nogle gæstestudieordninger indeholder en beståelsesregel der betyder, at en studerende skal bestå 60 ECTS for at bestå forløbet. Hvis den studerende ikke har bestået 60 ECTS og alligevel skal have bevis, vil denne regel blokere for dannelse af eksamensbeviset.

I de tilfælde dispenseres der fra reglen i STADS:

- Vælg **Rammer > Meritter, Dispensationer, mm. > Dispensationer**.
- Find den studerende i feltet **Søg Studerende**.
- Marker studieordningen (Type = STU) i blokken **Studieoversigt**.

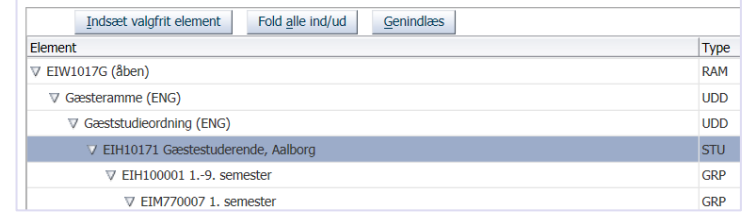

- Marker regel **19** i blokken **Regler**. (For nogle gæstestudieordninger er det regel **6 For at bestå skal man have bestået alle elementer umiddelbart herunder**, der skal markeres)
- Klik på **Tildel/rediger dispensation**.
- Vælg **ej i kraft** i feltet **Disp.type**.
	- o Indtast administrativ enhed i feltet **Godkendt af**.
- Klik på **Gem**.

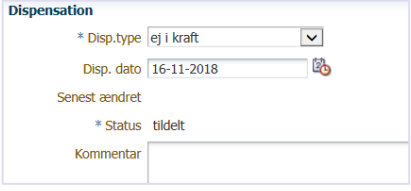

• Klik på **Tilbage**.

Herefter skal den studerendes ramme ajourføres:

- Vælg **Job/udskrifter > Bestil job/udskrifter**.
- Indtast koden **RAMAJOUR**.
	- o Skriv **Ja** i feltet **Ajourfør gennemføres**.
	- o Indtast cpr.nr. i feltet **Person**.
- Klik på **Bestil Job**.

#### <span id="page-11-0"></span>**8.6. Enkeltfagsbevis**

Studerende, der er indskrevet som tompladsstuderende eller på enkeltfag har ret til at få bevis for beståede kurser. Vejledning til dette findes her [www.studieservice.aau.dk/regler-vejledninger/.](https://www.studieservice.aau.dk/regler-vejledninger/#515812)

### <span id="page-11-1"></span>**8.7. Dokumentation for beståede prøver (afbrudt uddannelse)**

Studerende, der afbryder deres uddannelse, har ret til at få dokumentation på beståede prøver efter anmodning (se eksamensbekendtgørelsen her [Bekendtgørelser og love\)](https://www.aau.dk/uddannelser/efteruddannelse/oekonomi-regler/bekendtgoerelser-love/). Denne dokumentation er en studiejournal.

Studiejournalen bestilles med jobbet AAUSTUD eller AAUACAD (engelsk) med disse afgrænsninger:

- Succesafgrænsning: **Succes** (kun beståede fag kommer med ud)
- Skal logo udskrives: **Ja**

# <span id="page-11-2"></span>**OPRINDELSE, BAGGRUND OG HISTORIK**

Proceduren er udarbejdet for at sikre en ensartet bevisudstedelse på institutterne.

Proceduren træder i kraft til vintereksamen 2019/20.

# <span id="page-11-3"></span>**OVERORDNEDE RAMMER**

Proceduren er udarbejdet i overensstemmelse med gældende regler, herunder følgende bekendtgørelse:

Eksamensbekendtgørelse: [Bekendtgørelser og love.](https://www.aau.dk/uddannelser/efteruddannelse/oekonomi-regler/bekendtgoerelser-love/)

Et bevis skal senest udstedes to måneder (eksklusiv juli) efter sidste eksamensdato.

### <span id="page-11-4"></span>**KONTAKT / ANSVAR**

I tilfælde af spørgsmål eller uklarheder, kan I kontakte Studiedata – Studieservice via vores fællesmail[: studie](mailto:studiedata@adm.aau.dk)[data@adm.aau.dk](mailto:studiedata@adm.aau.dk)

# <span id="page-11-5"></span>**BEGREBSDEFINITIONER**

Intet

### <span id="page-11-6"></span>**BILAG**

Ligger som separate dokumenter på [www.studieservice.aau.dk/regler-vejledninger/:](http://www.studieservice.aau.dk/regler-vejledninger/)

- **[Tjekliste](https://www.studieservice.aau.dk/regler-vejledninger/#515814)**
- [Liste over adgangsgivende eksaminer på kandidatuddannelserne](https://www.studieservice.aau.dk/regler-vejledninger/#515814)